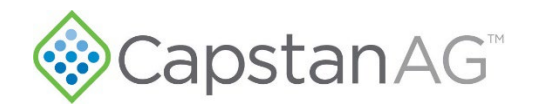

## **Integration Instructions**

# PinPoint™ III ENVELOP on Oxbo

**Note:** prior to performing any setup on the machine, perform the factory reset procedure. Tap the **Settings** icon and select **Initial Setup > Configuration > Factory Reset > Yes.**

Below is an example of the PinPoint III home screen.

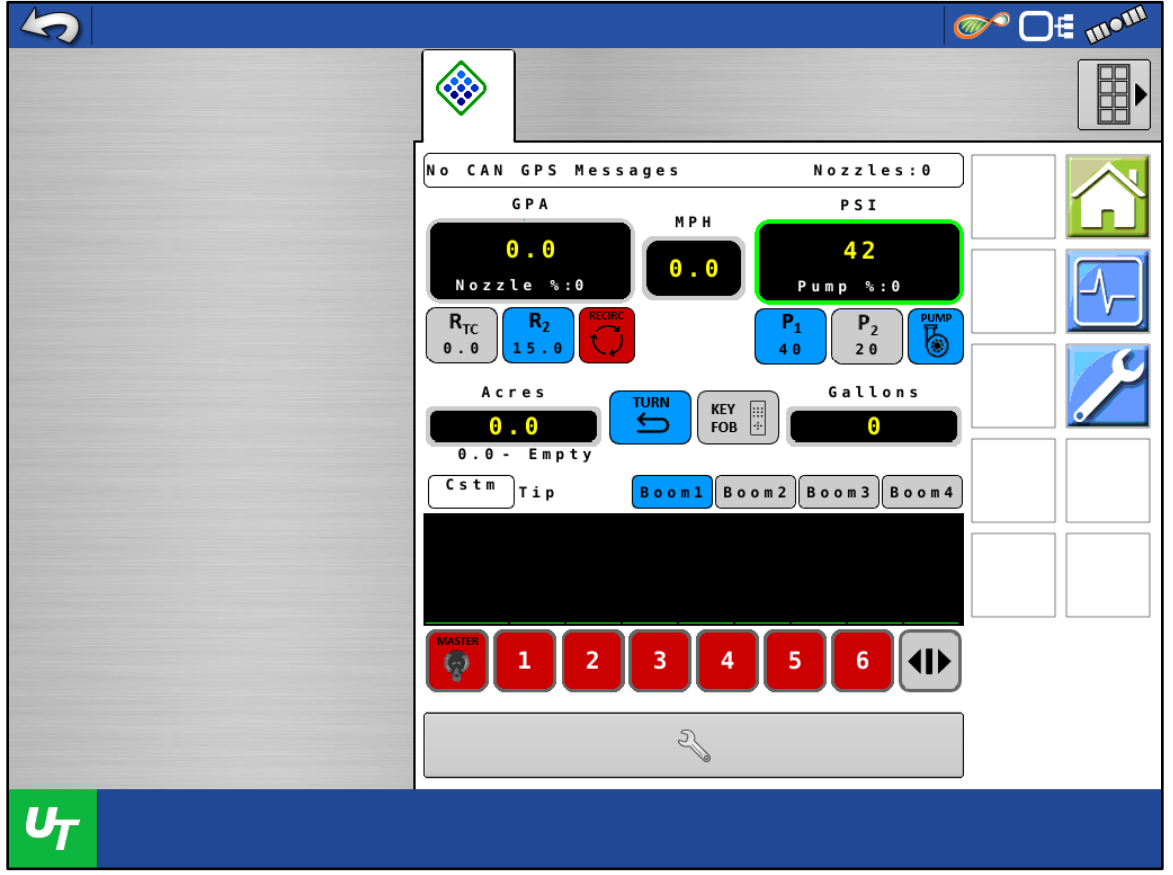

**Figure 1 — Task Controller Home Screen**

### **Menu Setup**

1. *Figure 1*: Select CapstanAG PinPoint III icon **for all of the program icons on the left side of the task controller** screen. This icon may be located in slightly different places depending on the task controller.

**Note:** ANYTIME you change settings, you MUST tap the **Settings** icon the go into the **Settings** menu and select **Initial Setup > Configurations > Software Restart** to save settings. If the unit is turned off or loses battery power before this is done, the new settings will not be saved. Refer to *Figure 6* for the location of this function.

> ©2022 Capstan Ag Systems, Inc. All Rights Reserved. | All trademarks are owned by Capstan Ag Systems, Inc. This product may be covered by one or more U.S. Patents. For more information go t[o www.BlendedPulse.com](http://www.blendedpulse.com/)

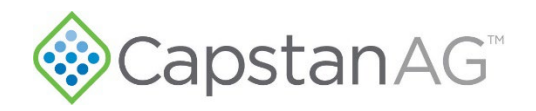

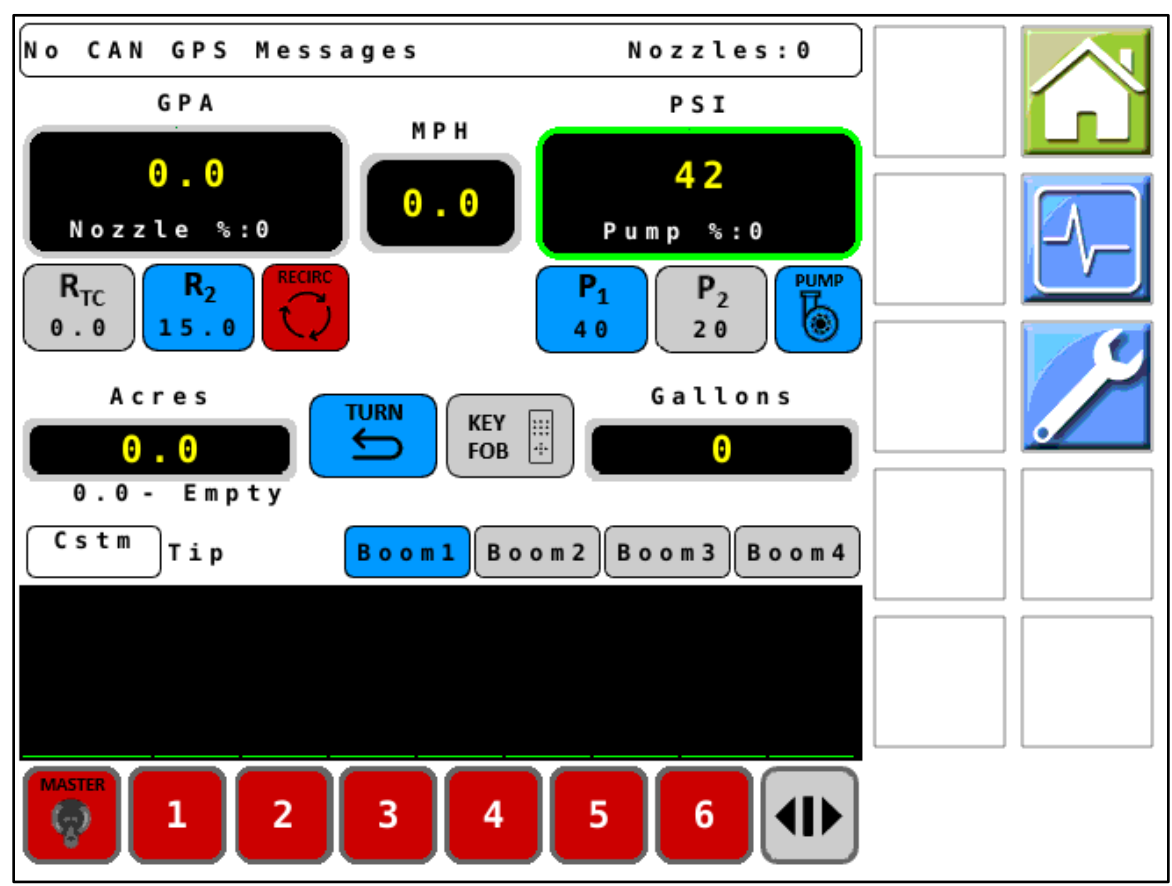

**Figure 2 — PinPoint™ III Home Screen**

2. *Figure 2:* Basic running settings and information are displayed on the PinPoint™ III home screen. The boom configuration can be selected from the saved configurations at the bottom of the screen. To edit

these configurations and set up other features of the PinPoint™ III software, tap the **Settings** icon at the right side of the screen.

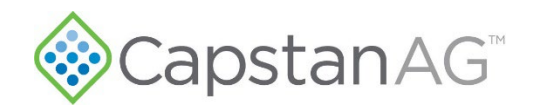

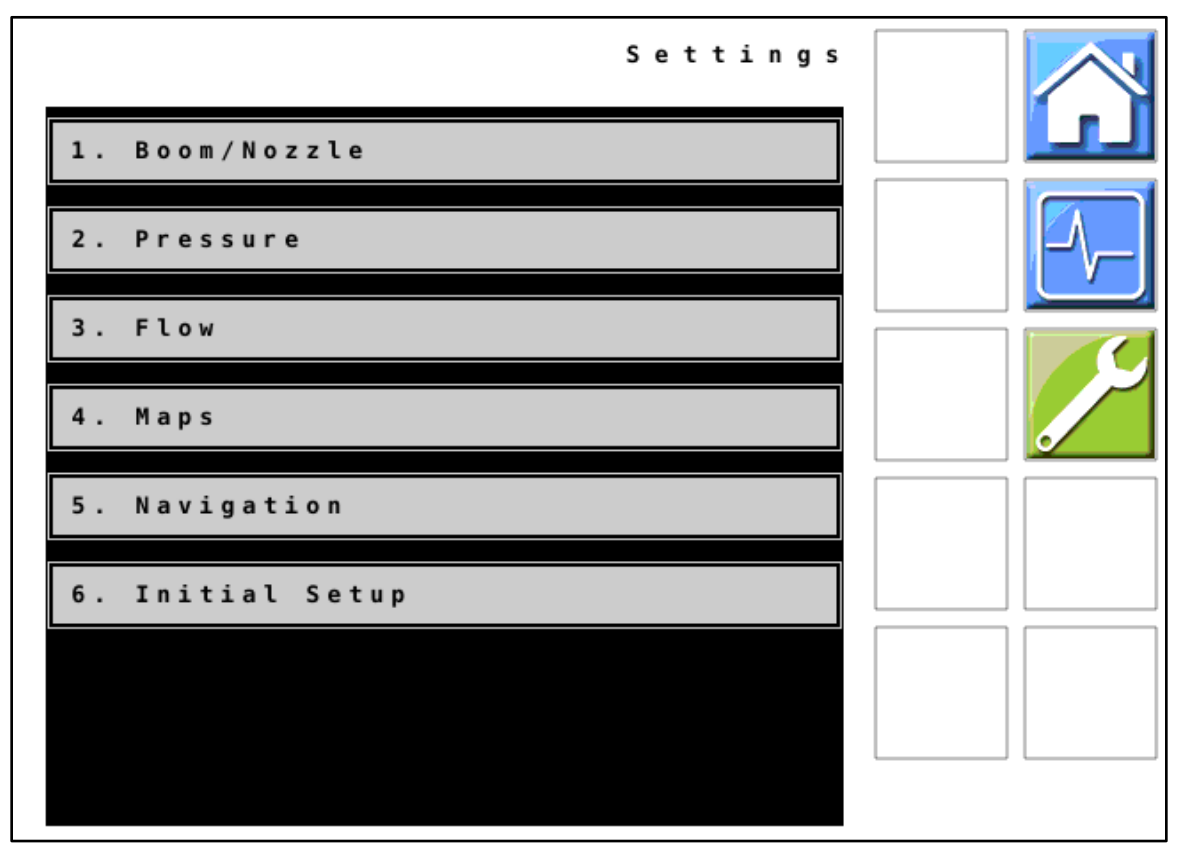

**Figure 3 — Settings Menu**

3. *Figure 3:* Take note of the different menus which are reached from the settings menu. Some of these will require input of machine specific variables. Other settings only need to be verified correct from the factory.

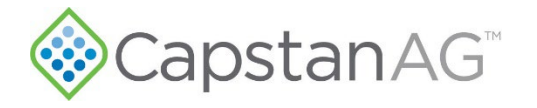

#### 4. Select **Initial Setup** > **VCM Setup > Geometry Setup**

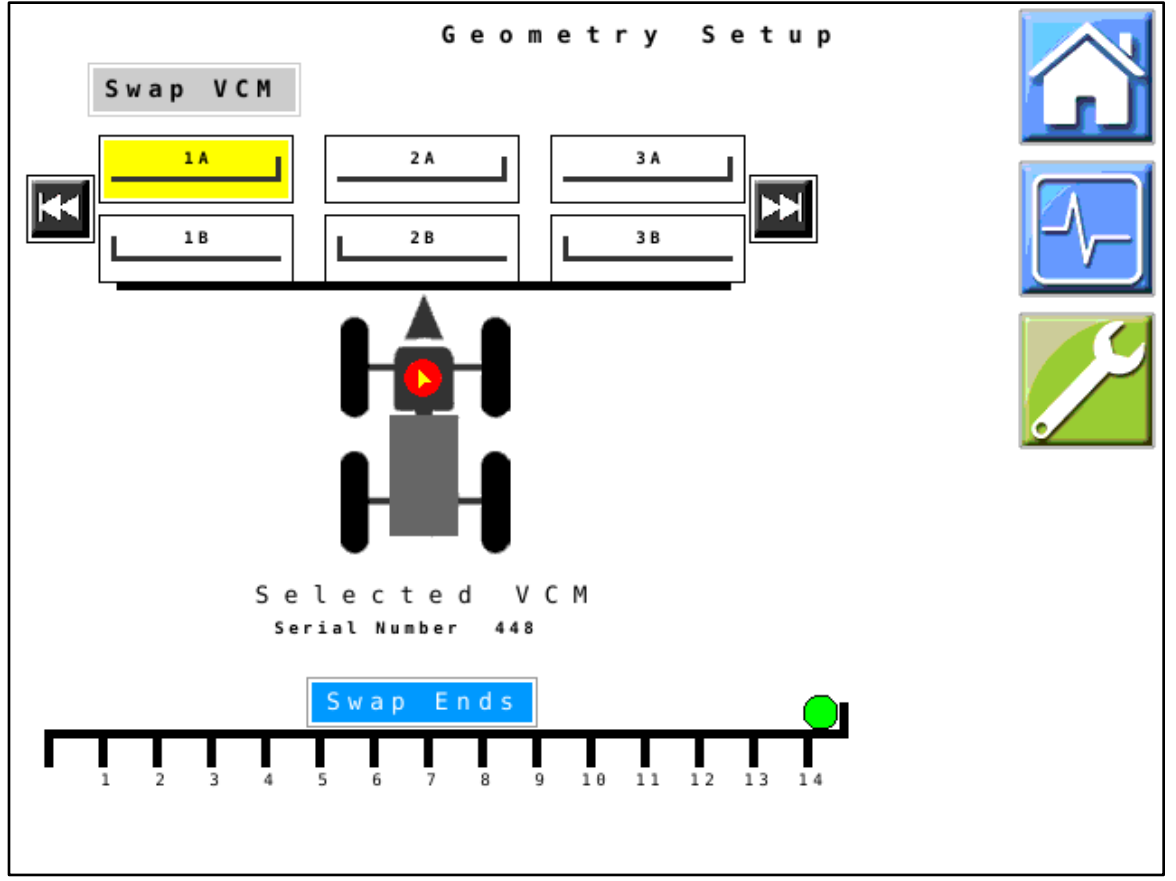

**Note:** Complete this step BEFORE performing any other boom setup.

**Figure 4 — Geometry Setup**

**Note:** The green dot on the display indicates the position of the selected VCM (highlighted in yellow) in relation to the nozzles on its hub CAN channel.

5. *Figure 4:* VCMs must be in the correct order and orientation on the boom. If there is only one VCM

connected to a hub CAN channel, use the **Swap Ends** icon **Swap** Ends with that VCM highlighted to orient the VCM correctly on the boom. VCMs can be mounted with the tube towards the center of the machine (green dot) and the pigtail running towards the outside tip, or vice versa.

If two VCMs are located on the same hub CAN channel, first use the **Swap VCM** icon Swap VCM with these VCMs highlighted to orient them correctly left to right, and then make sure the orientation (swap ends) is correct.

- 6. Verify that the serial number on each VCM matches that shown on the display.
- 7. Use the Left and Right Scroll icons **KI DE to scroll through all the VCMs installed on the machine.** Verify each of their locations and serial numbers. When the orientation and position of VCMs is correct, all the VCMs will show in order left to right on the screen exactly as they do across the boom on the machine.

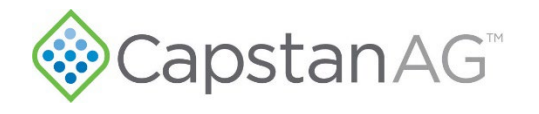

8. Verify the order and orientation of the VCMs using the unit key fob or Capstan app.

**Note:** This MUST be done before continuing any further with setup. Failure to verify the VCM orientation will result in incorrect automatic nozzle shutoff.

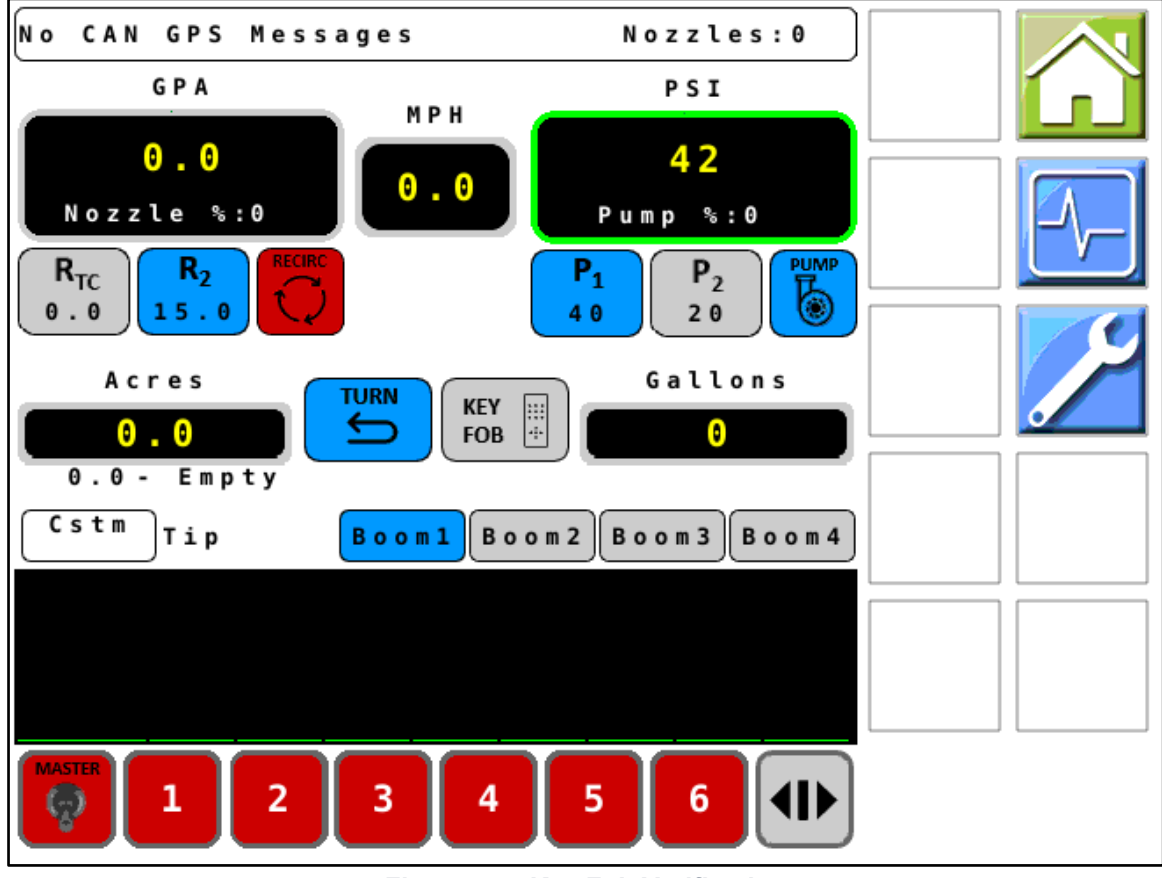

**Figure 5 — Key Fob Verification**

**Note:** The CapstanAG Mobile App can be used with the system in key fob mode for this test procedure.

- 9. *Figure 5:* Tap the **Home** icon **delay to return to the home screen.**
- 10. Tap the **Key Fob** icon to set key fob mode to **ON**.
- 11. Locate the key fob remote control or use the Capstan app. Using the right arrow key on the key fob or the app, turn on each of the nozzles one at a time across the boom. If the VCM orientation and position is correct, the nozzles will turn on in order left to right across the boom. If the nozzles do not turn on in the correct order, navigate back to the **Geometry Setup** screen and correct any errors.

©2022 Capstan Ag Systems, Inc. All Rights Reserved. | All trademarks are owned by Capstan Ag Systems, Inc.<br>This product may be covered by one or more U.S. Patents. For more information no to www.BlendedPulse.com This product may be covered by one or more U.S. Patents. For more information go to www.BlendedDulse.com

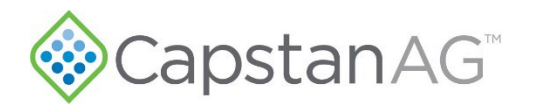

12. Tap the **Settings** icon and select **Initial Setup > Configuration.**

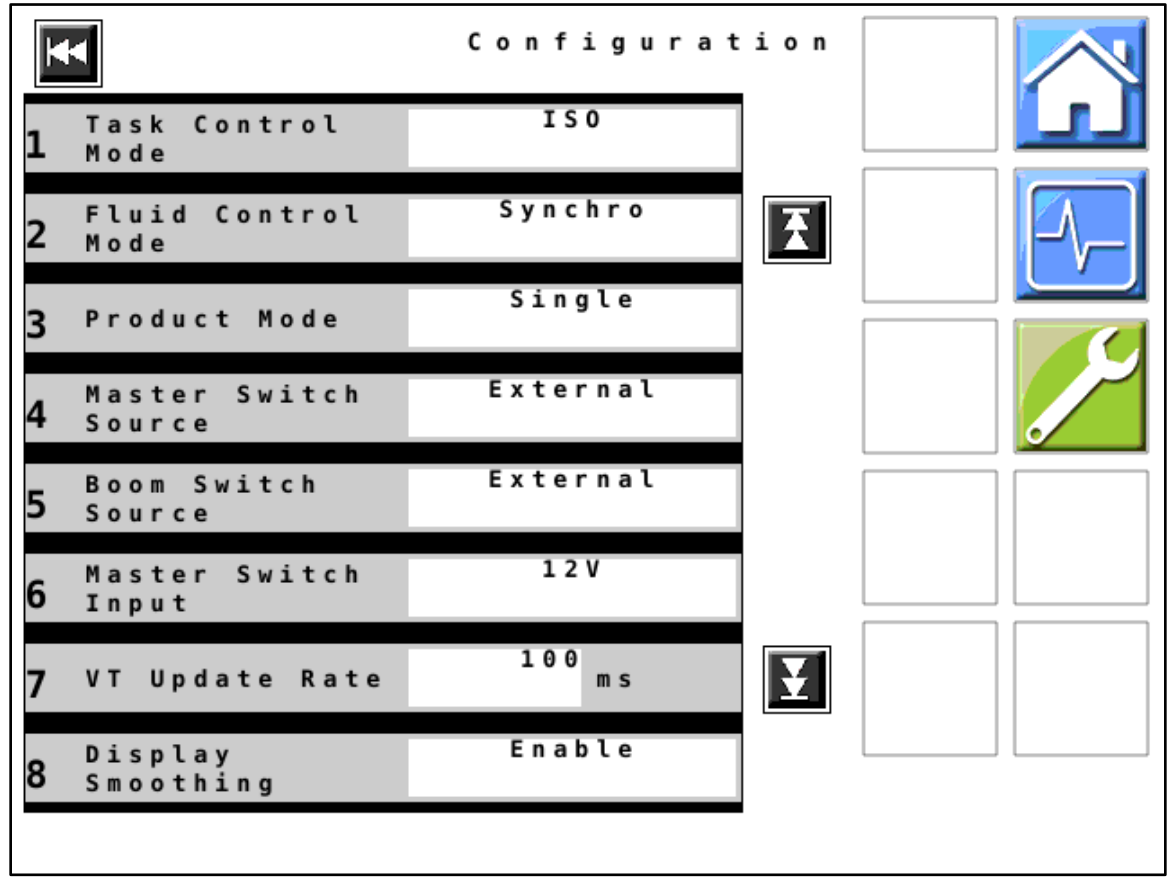

**Figure 6 — Configurations Page 1**

13. *Figure 6:* Verify that all values displayed on your unit match those shown here. Change values if necessary.

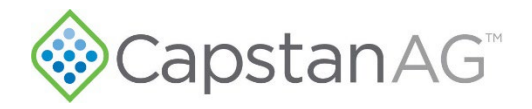

14. *Figures 7 & 8:* Use the **Scroll Down** icon **X** to view the second and third pages and verify the values on your unit correctly match your machine's specifications. Change values if necessary.

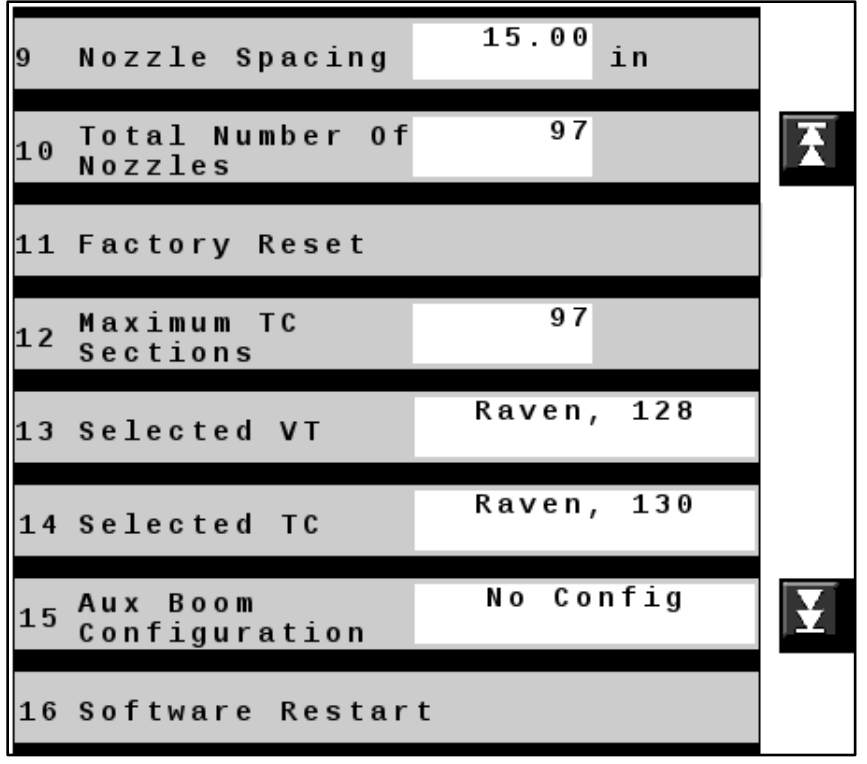

**Figure 7 — Configurations Page 2**

**Note**: Line 16 is the **Software Restart** function used to save settings after editing. If the unit is turned off or loses battery power before this is done, the new settings will not be saved.

**Note:** The Maximum TC Sections field must be greater than or equal to the number of nozzles on the boom, with the exception of rate controllers which will not accept as many nozzles. For example, the Pro 700 only accepts 32 sections.

| Machine<br>17 Configuration      | <new config=""></new> |  |
|----------------------------------|-----------------------|--|
| <b>8Fill Station</b>             | Disable               |  |
| Q ∟anguage                       | English               |  |
| Units<br><b>20</b><br>(Pressure) | <b>PSI</b>            |  |

**Figure 8 — Configurations Page 3**

©2022 Capstan Ag Systems, Inc. All Rights Reserved. | All trademarks are owned by Capstan Ag Systems, Inc.<br>This product may be covered by one or more U.S. Patents. For more information no to www.BlendedPulse.com This product may be covered by one or more U.S. Patents. For more information go to www.Ble

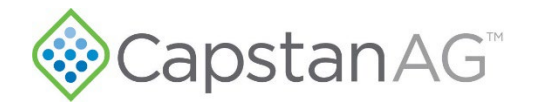

# Tap the **Back** icon twice to return to the **Settings** menu. Select **Boom/Nozzle** > **Nozzle Bounds**.

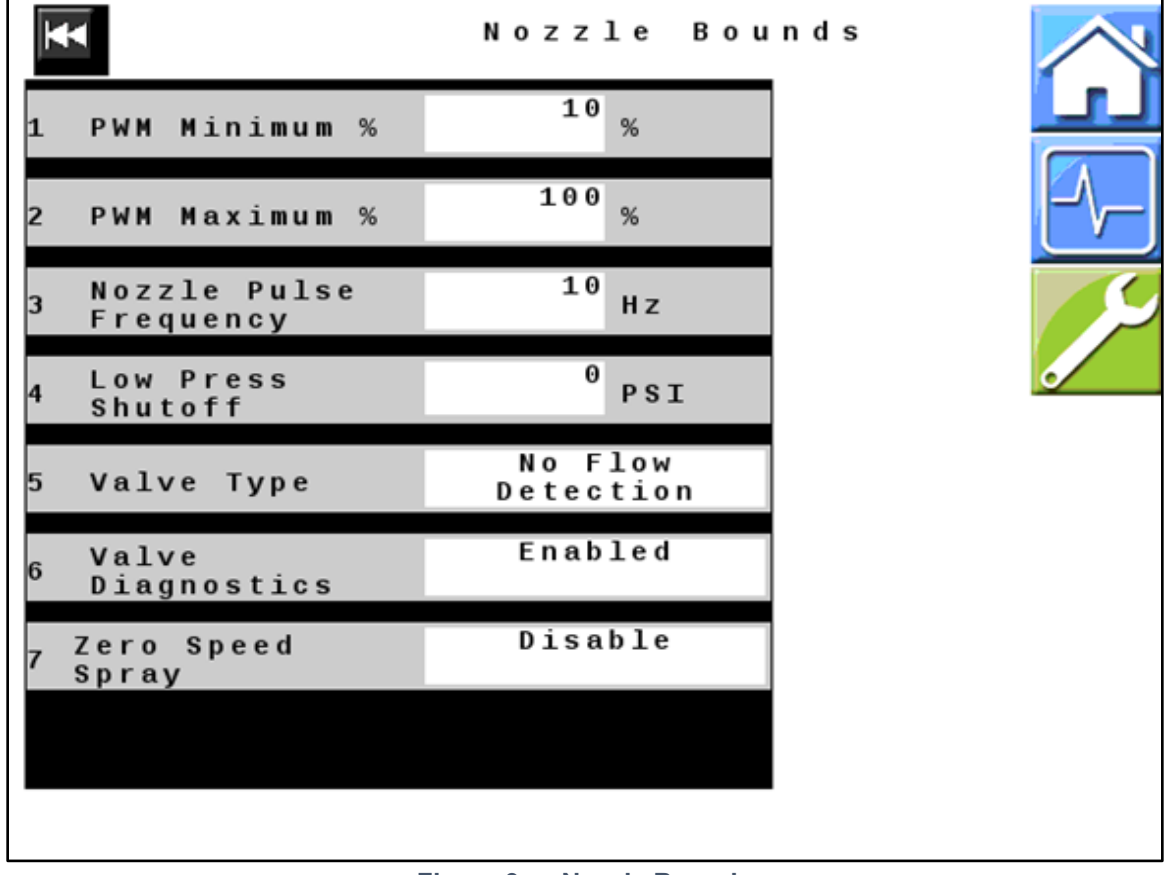

**Figure 9 — Nozzle Bounds**

15. *Figure 9:* The information in the fields on this screen is machine specific, verify that it is correct for your machine, and change any settings if necessary.

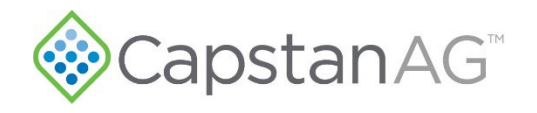

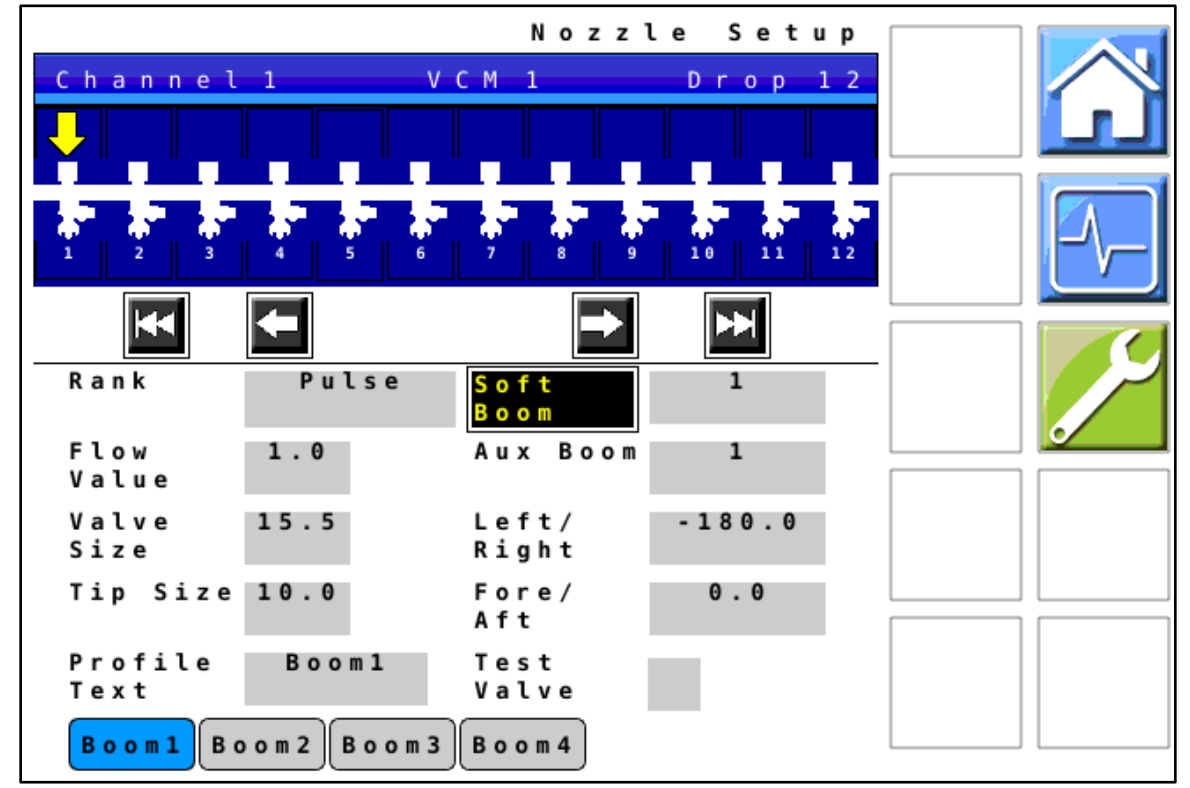

16. Tap the **Back** icon **KI** to return to the **Boom/Nozzle** menu. Select **Nozzle Setup**.

**Figure 10 — Nozzle Setup**

17. *Figure 10:* Use the Nozzle Setup screen to set up and name custom boom profiles.

**Note:** Valve size value may be either 15.5 (for 7-watt valves with black heat shrink tubing) or 24 (for 12 watt valves with blue heat shrink tubing). Verify which valves your unit is equipped with.

18. Select the **Soft Boom** icon to configure the soft boom setup for each profile. Refer to the table on pages 26–28 of these instructions for the correct soft boom configuration for your machine.

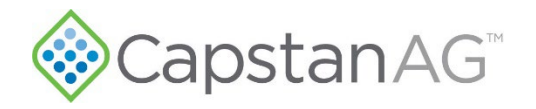

Tap the **Back** icon twice to return to the **Settings** menu. Select **Pressure > Pump Setup.**

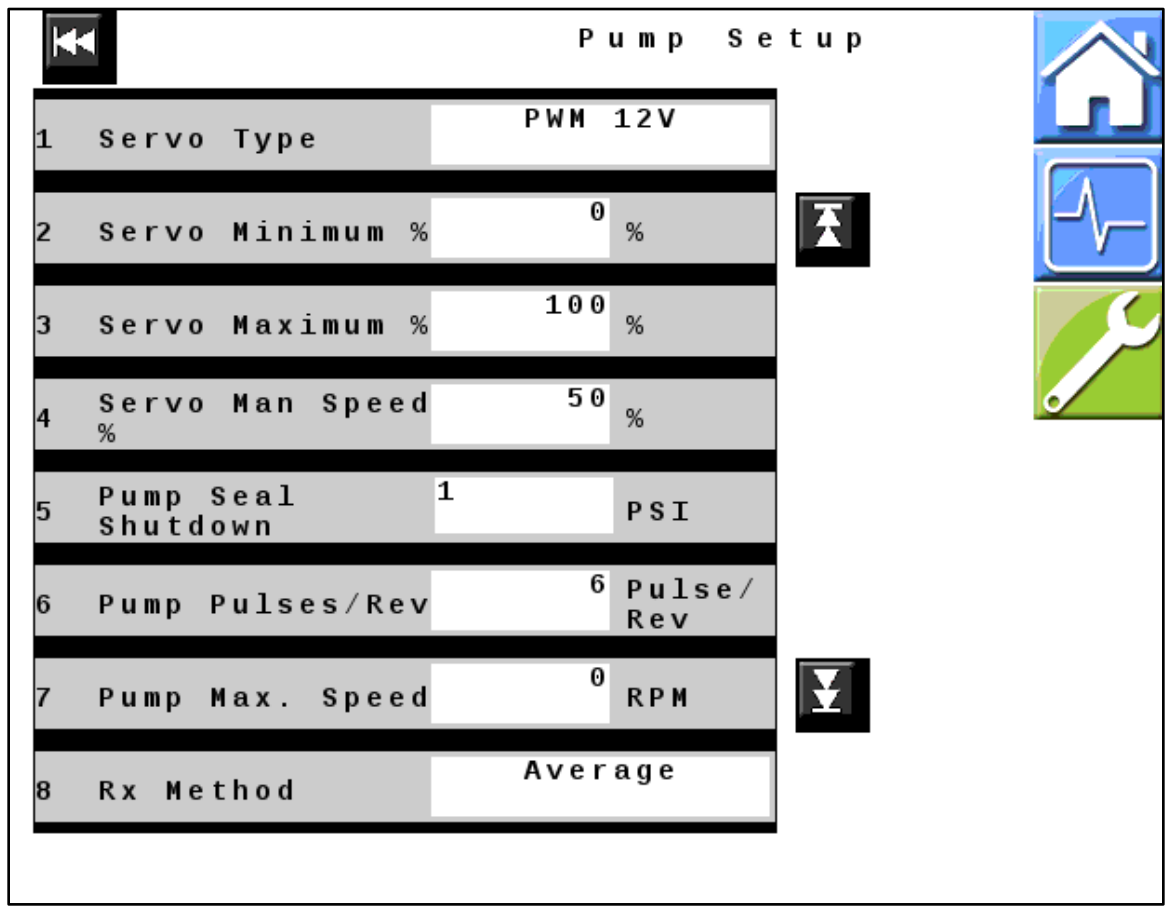

**Figure 11 — Pump Setup Page 1**

19. *Figure 11:* Verify that all values displayed on your unit match those shown here. Change values if necessary.

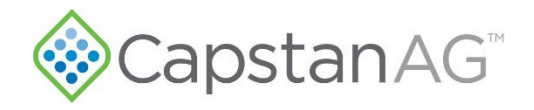

20. *Figure 12:* Use the **Scroll Down** icon **M** to view the second page and verify the values there as well.

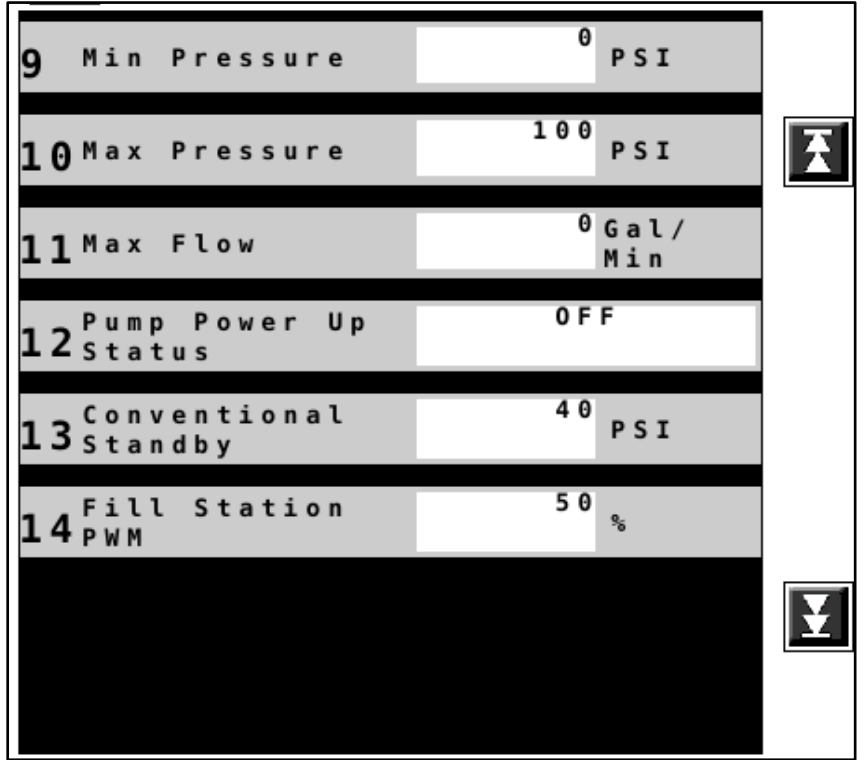

**Figure 12 — Pump Setup Page 2**

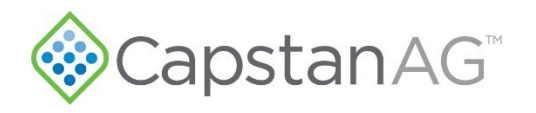

21. Tap the **Back** icon **K** to return to the **Pressures** menu. Select **Sensor Setup.** 

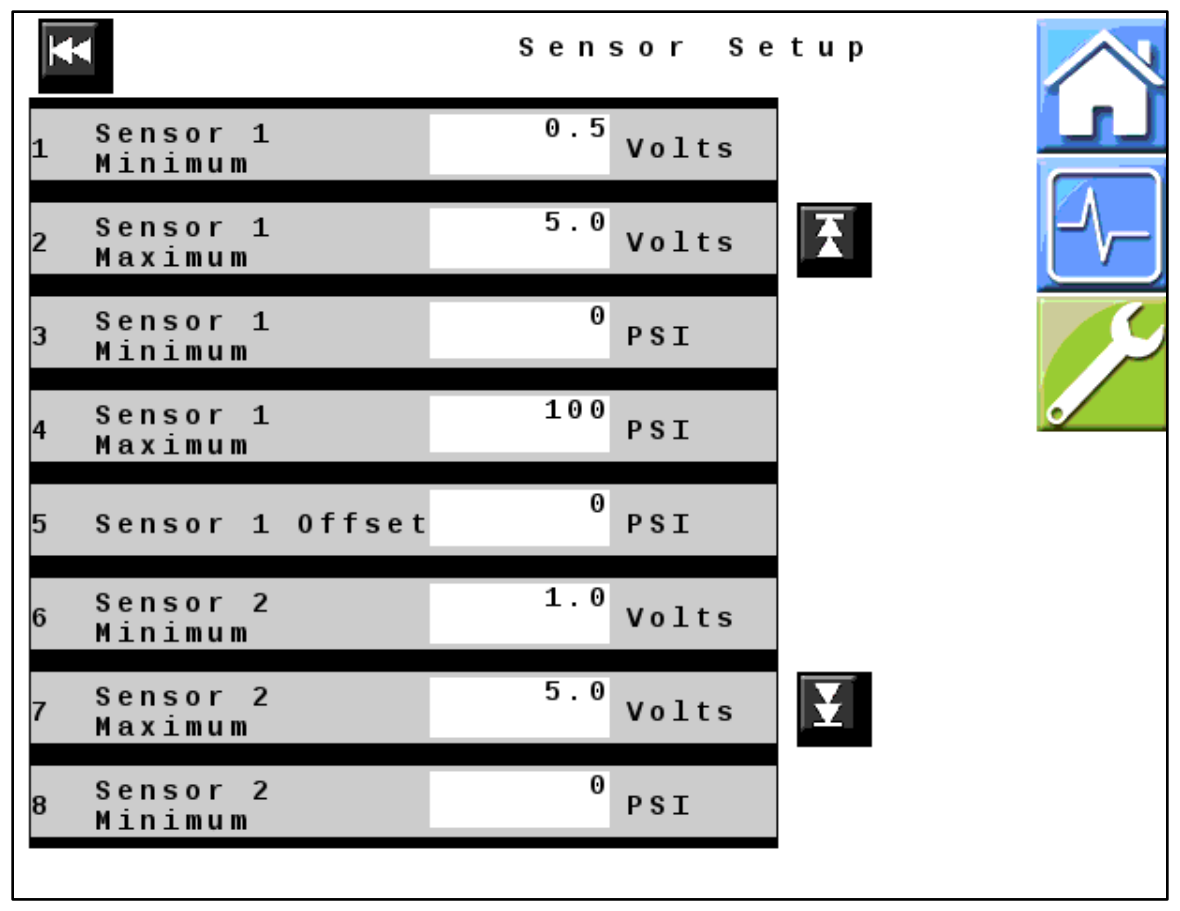

**Figure 13 — Sensor Setup Page 1**

- 22. *Figure 13:* Verify that all values displayed on your unit match those shown here. Change values if necessary.
- 23. *Figure 14:* Use the **Scroll Down** icon **X** to view the second page and verify the values there as well.

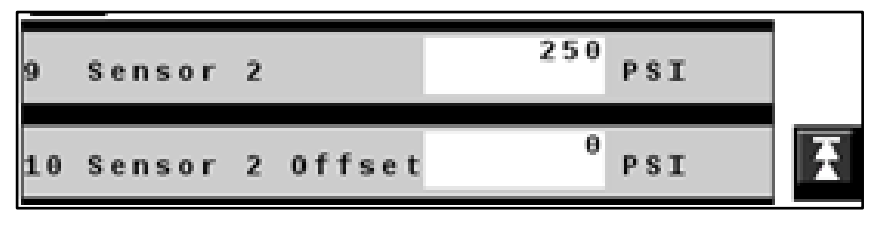

**Figure 14 — Sensor Setup Page 2**

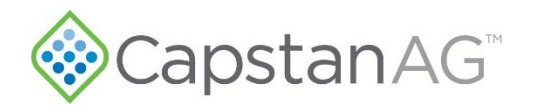

24. Tap the **Back** icon **K** to return to the **Pressures** menu. Select **Control Tuning.** 

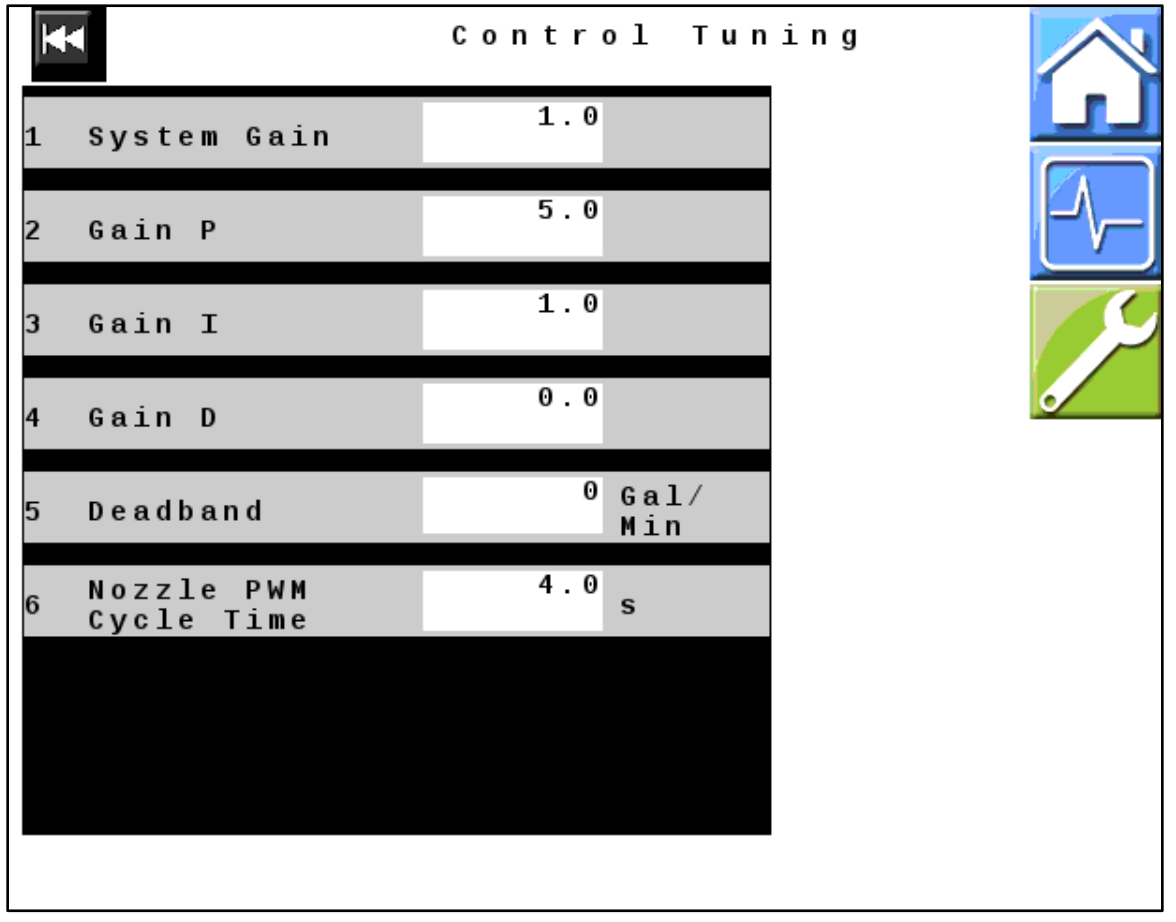

**Figure 15 — Control Tuning**

25. *Figure 15:* Verify that all values displayed on your unit match those shown here. Change values if necessary.

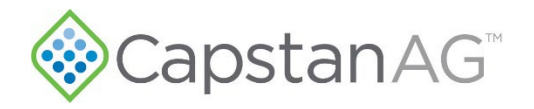

26. Tap the **Back** icon twice to return to the **Settings** menu. Select **Flow > Flowmeter.**

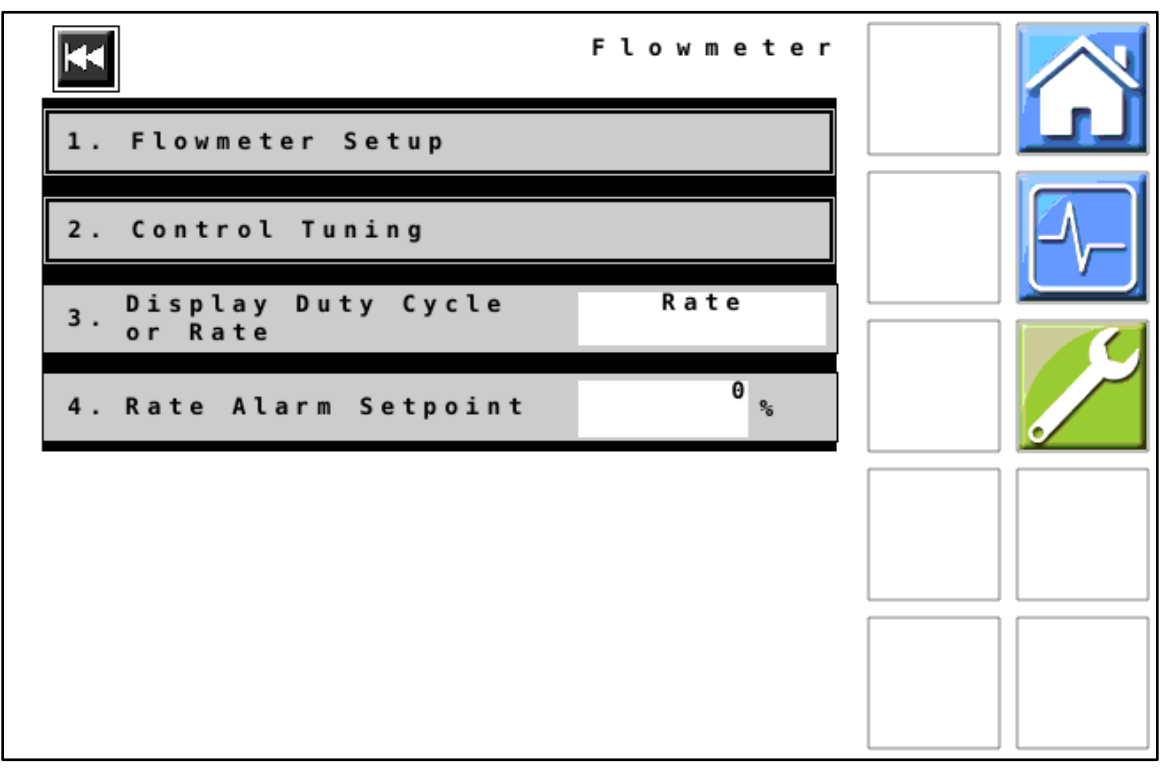

**Figure 16 — Flowmeter**

27. *Figure 16:* Verify that all values displayed on your unit match those shown here. Change values if necessary.

**Note:** tapping the **Display Duty Cycle or Rate** icon changes which value is displayed on the home screen.

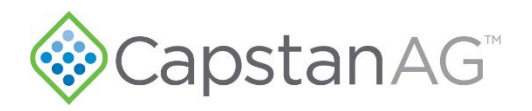

28. Select **Flowmeter Setup.**

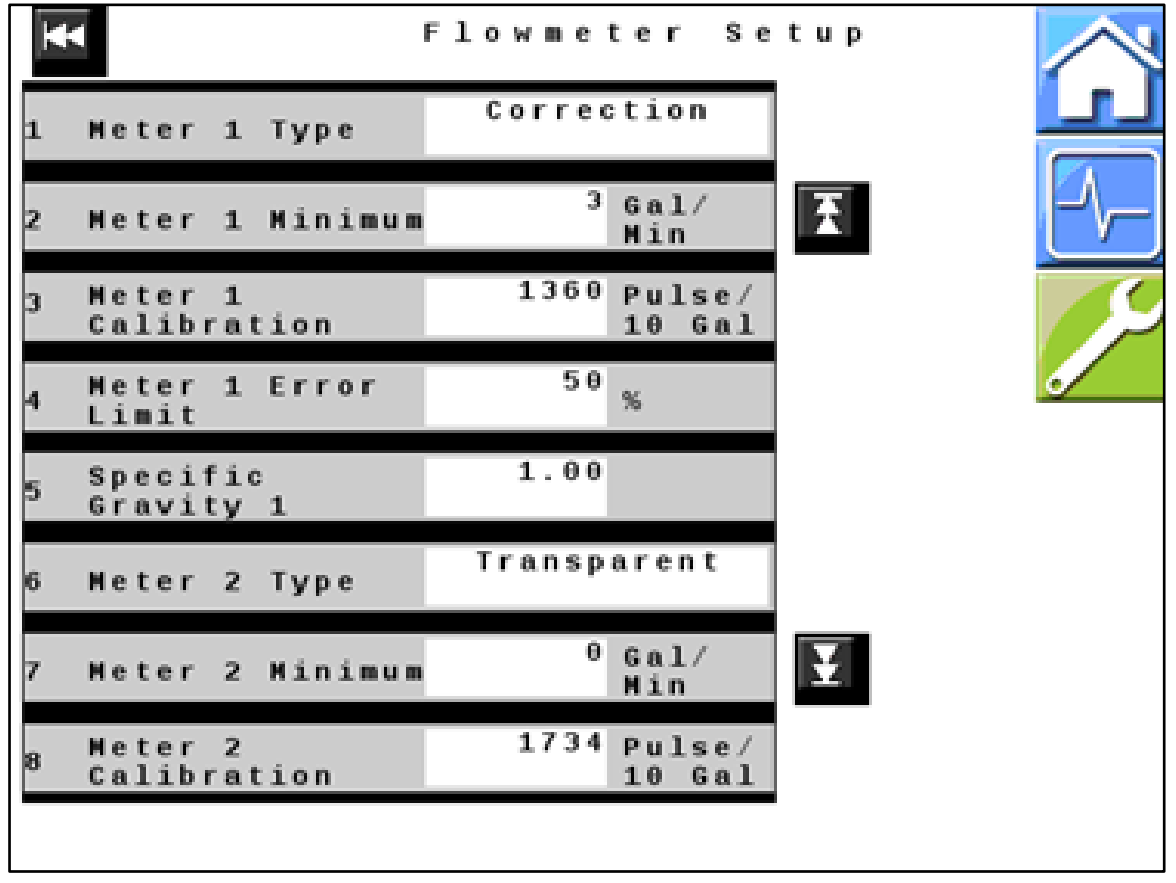

**Figure 17 — Flowmeter Setup Page 1**

- 29. *Figure 17:* The information in the fields on this screen is machine specific, verify that it is correct for your machine, and change any settings if necessary.
- 30. **Note:** Obtain the Meter 1 Calibration value from flowmeter tag. If machine is equipped with a fill-station flowmeter, obtain Meter 2 Calibration value also.

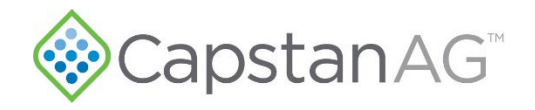

31. *Figure 18:* Use the **Scroll Down** icon **M** to view the second page and verify the values there as well.

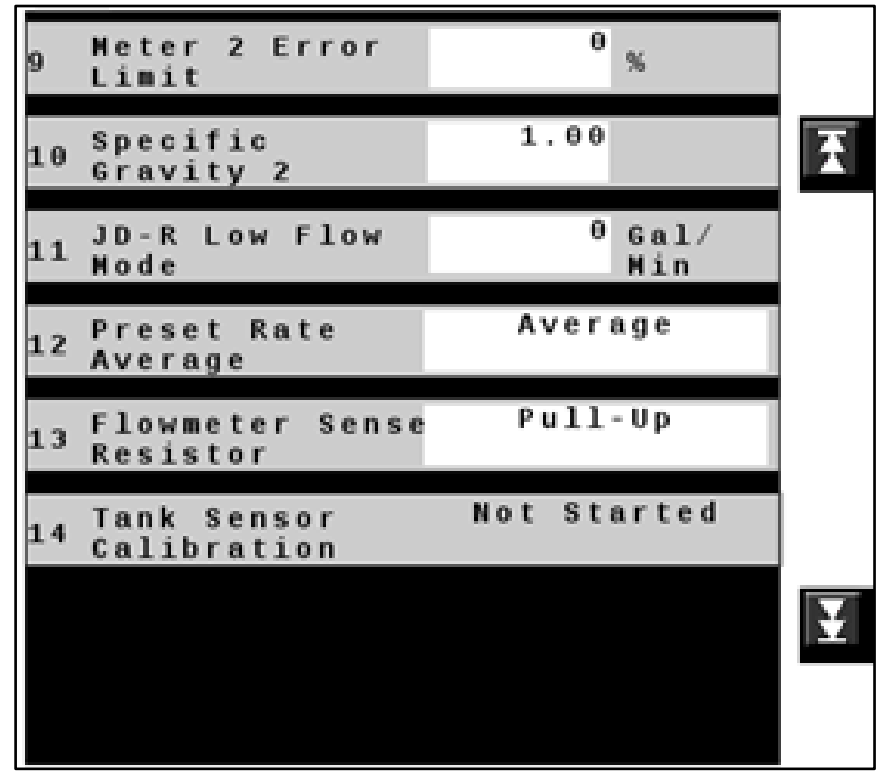

**Figure 18 — Flowmeter Setup Page 2**

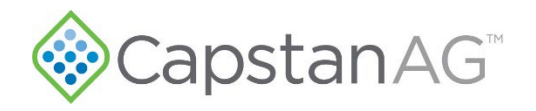

32. Tap the **Back** icon twice to return to the **Settings** menu. Select **Navigation > Vehicle.**

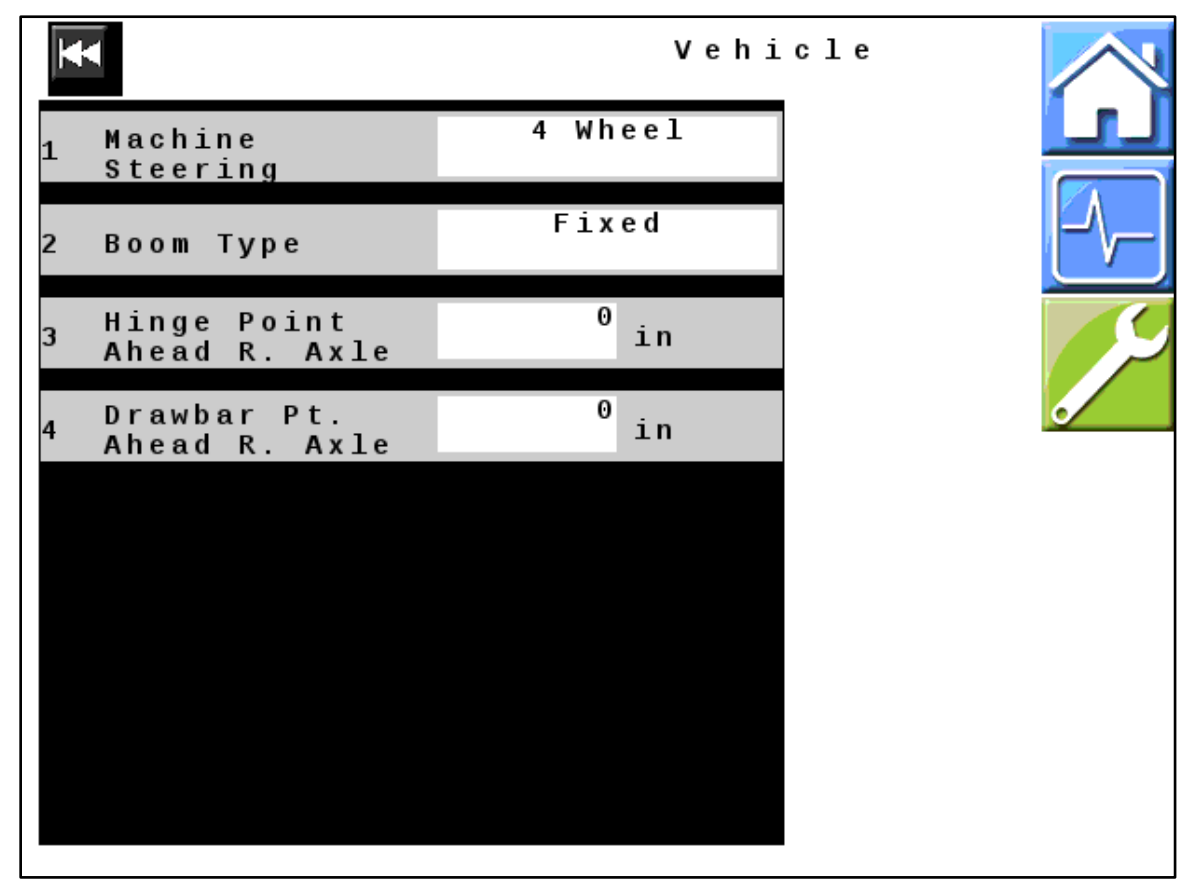

**Figure 19 — Vehicle**

33. *Figure 19:* Verify that all values displayed on your unit match those shown here. Change values if necessary.

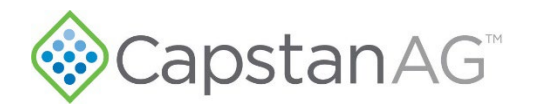

34. Tap the **Back** icon **K** to return to the **Navigation** menu. Select **Implement.** 

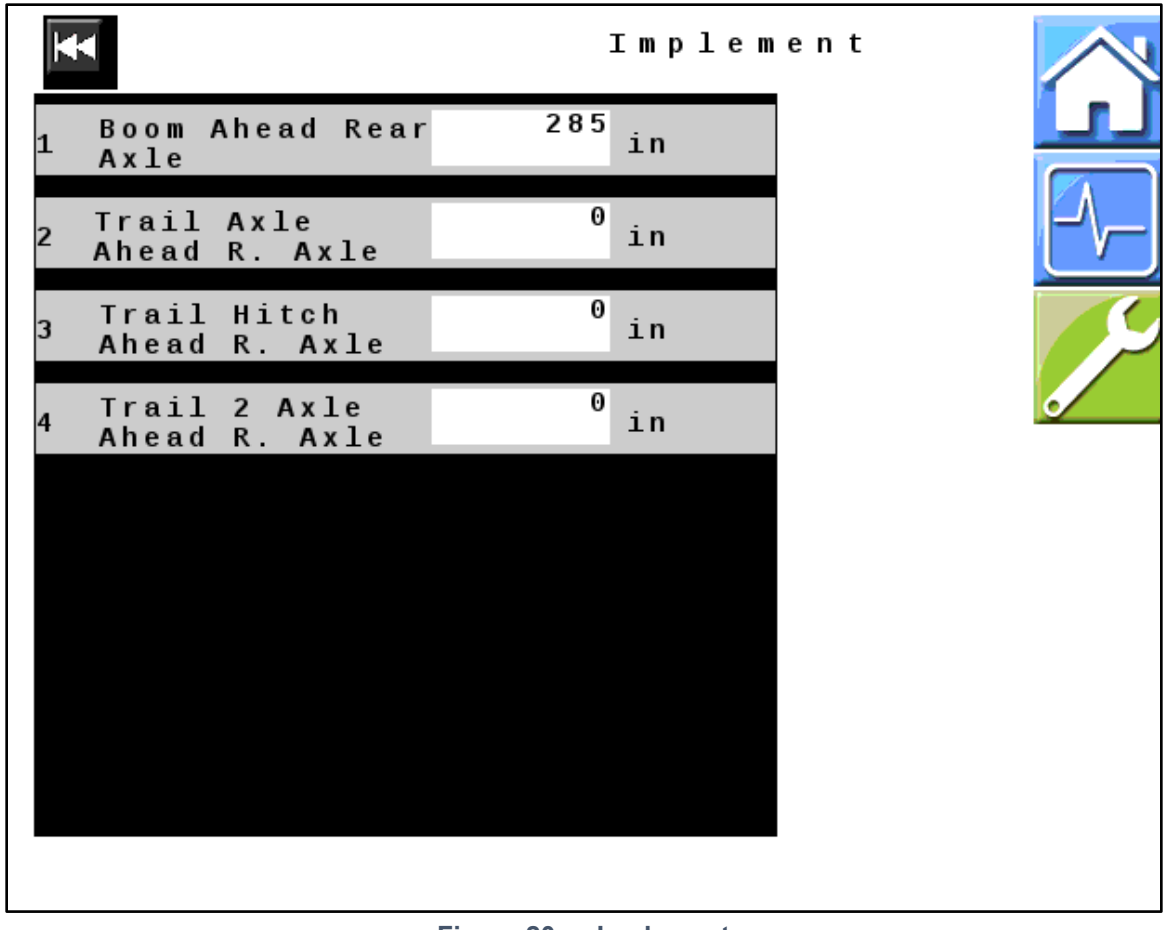

**Figure 20 — Implement**

35. *Figure 20:* Verify that all values displayed on your unit match those shown here. Change values if necessary.

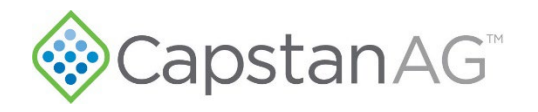

36. Tap the **Back** icon **K** to return to the **Navigation** menu. Select **ISO Look Ahead.** 

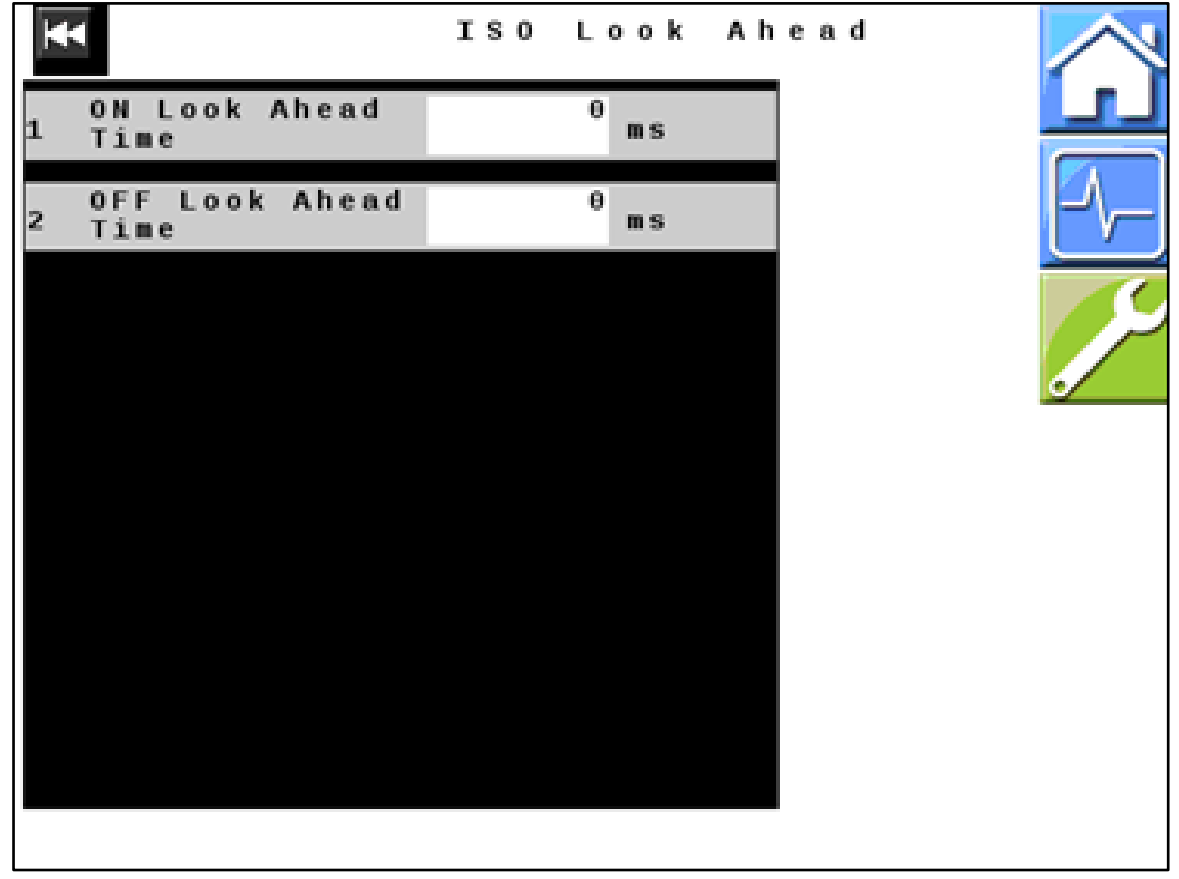

**Figure 21 — ISO Look Ahead**

37. *Figure 21*: Verify that all values displayed on your unit match those shown here. Change values if necessary.

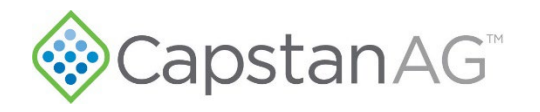

38. Tap the **Back** icon **KI** to return to the **Navigation** menu. Select **GPS.** 

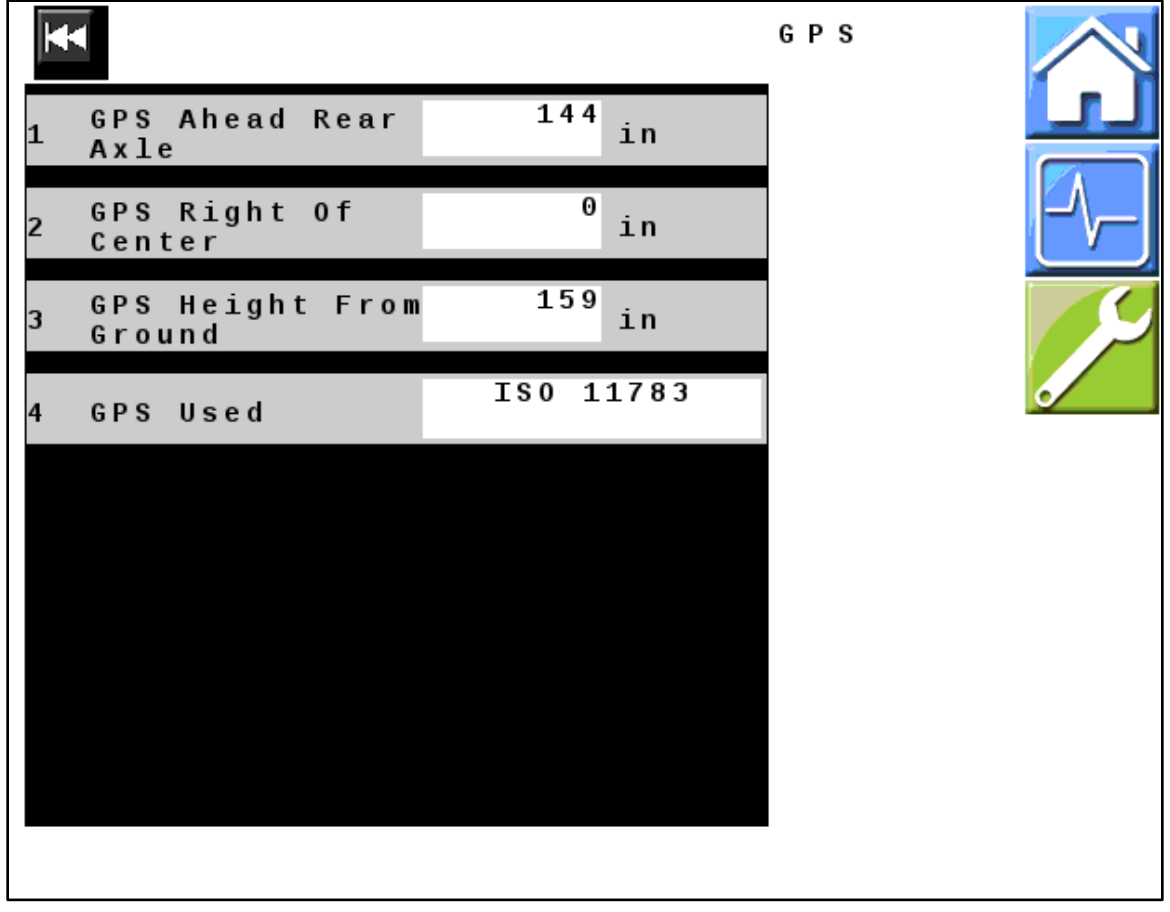

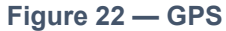

- 39. *Figure 22:* Select the type of GPS from the list of available options. Not all of the options listed here may show on your system. Only the types available for your system will show on your list.
	- If your machine has serial GPS, select NMEA0183
	- If your machine has CAN GPS, available types include—in preference order:
		- a. J1939
		- b. ISO 11783
		- c. NMEA2000

Verify that all other values displayed on your unit match those shown here. Change values if necessary.

©2022 Capstan Ag Systems, Inc. All Rights Reserved. | All trademarks are owned by Capstan Ag Systems, Inc.<br>This product may be covered by one or more U.S. Patents. For more information go to www.BlendedPulse.com This product may be covered by one or more U.S. Patents. For more information go to www.Blen

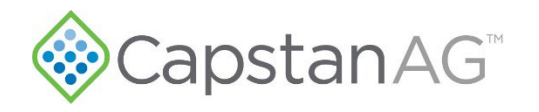

40. Tap the **Back** icon **K** to return to the **Navigation** menu. Select **Compass.** 

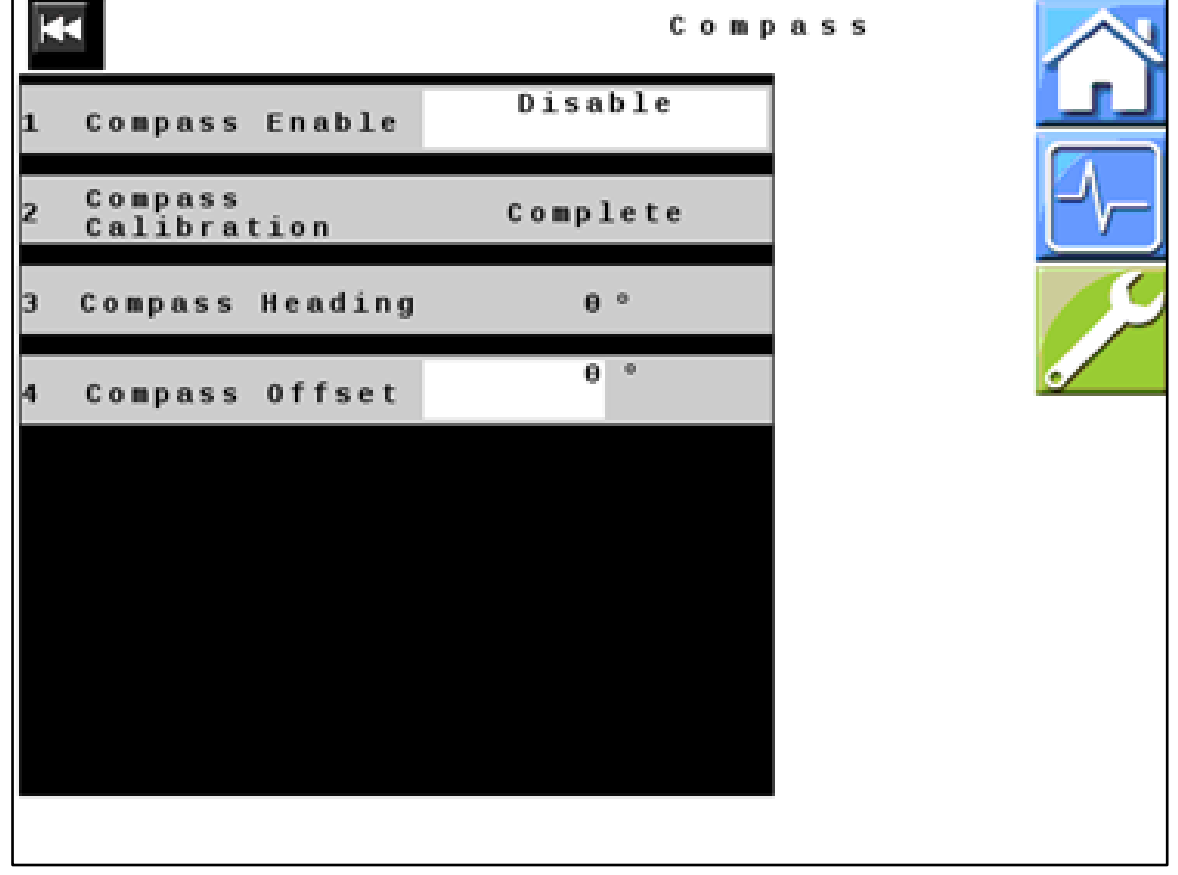

**Figure 23 — Compass**

41. *Figure 23*: Verify that all values displayed on your unit match those shown here. Change values if necessary.

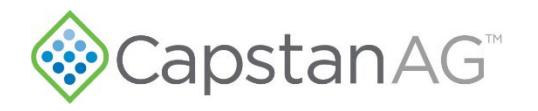

42. Tap the **Back** icon **K**<sup>2</sup> to return to the **Navigation** menu. Select **Gyro.** 

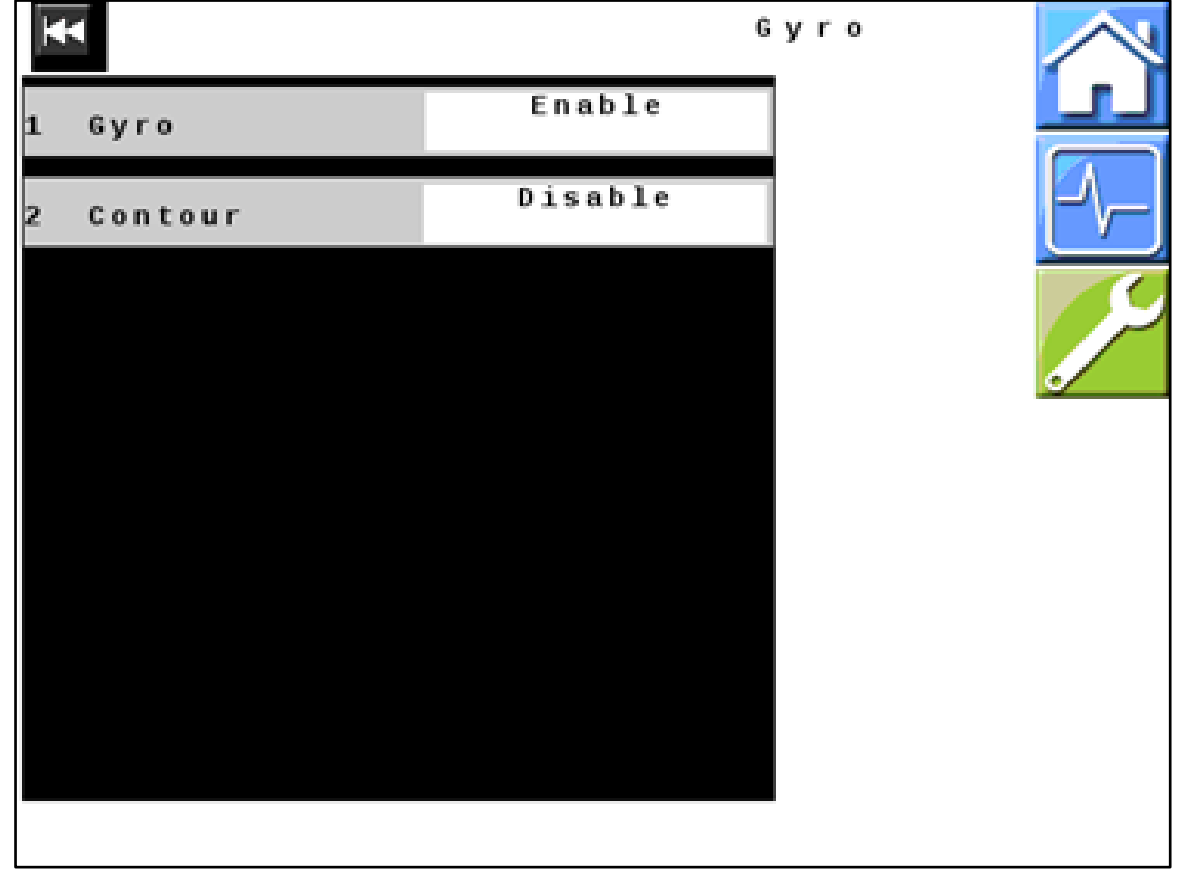

**Figure 24 — Gyro**

43. *Figure 24:* Verify that all values displayed on your unit match those shown here. Change values if necessary.

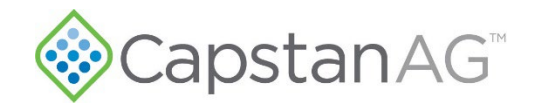

## **Soft Boom Configurations**

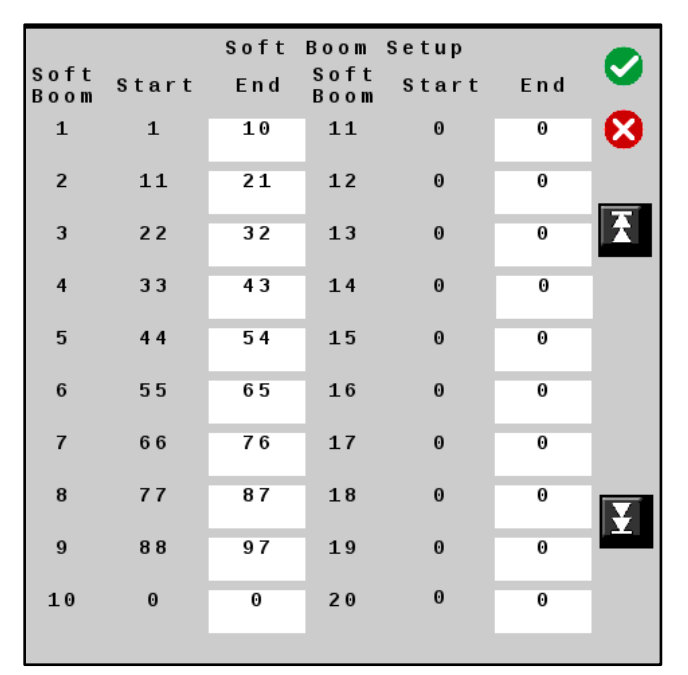

**120' x 15" 5 Section**